## Camera **9**

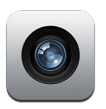

#### At a glance

If you have an iPad 2 or later, you can take both still photos and videos. In addition to the iSight camera on the back, there's a FaceTime camera on the front for FaceTime calls and self-portraits.

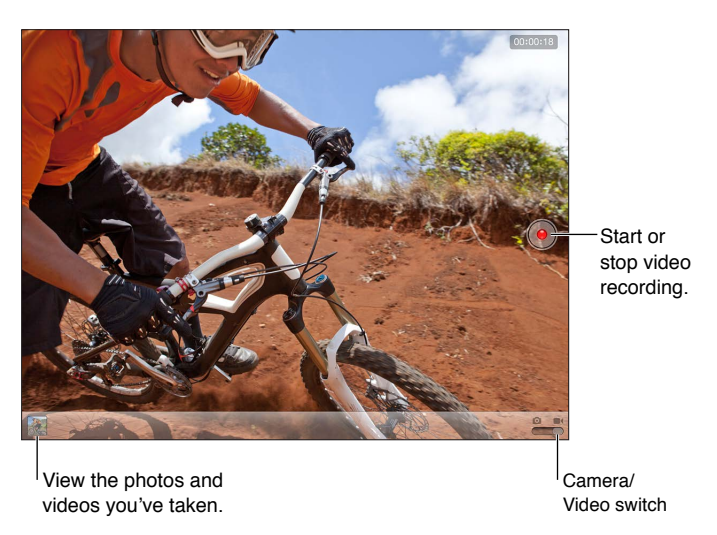

A rectangle briefly appears where the camera is focused and setting the exposure. When you photograph people, iPad (3rd generation or later) uses face detection to automatically focus on and balance the exposure across up to 10 faces. A rectangle appears over each detected face.

Take a photo: Tap **O** or press either volume button. To display a grid on the screen, tap Options.

• *Zoom in or out:* Pinch the screen (iSight camera only).

**Record a video:** Switch to  $\blacksquare$ , then tap  $\lozenge$  or press either volume button to start or stop recording.

When you take a photo or start a video recording, iPad makes a shutter sound. You can control the volume with the volume buttons or the Side Switch.

Note: In some countries, muting iPad does not prevent the shutter sound.

used by other apps and photo-sharing websites. See Privacy on page 119. If Location Services is turned on, photos and videos are tagged with location data that can be

#### **Set the focus and exposure:**

- *Set the focus and exposure for the next shot:* Tap the object on the screen. Face detection is temporarily turned off.
- *Lock the focus and exposure:* Touch and hold the screen until the rectangle pulses. AE/AF Lock is displayed at the bottom of the screen, and the focus and exposure remain locked until you tap the screen again.

Take a screenshot: Press and release the Sleep/Wake button and the Home button  $\Box$  at the same time. The screenshot is added to your Camera Roll album.

 *Note:* On an iPad without a camera, screenshots are added to the Saved Photos album.

#### Viewing, sharing, and printing

 album, and are streamed to your other iOS devices and computers. See Using iCloud on page 15 and Photo Stream on page 57. The photos and videos you take with Camera are saved in your Camera Roll album. If you have Photo Stream turned on in Settings > iCloud, new photos also appear in your Photo Stream

 **View your Camera Roll album:** Swipe to the right, or tap the thumbnail image. You can also view your Camera Roll album in the Photos app.

- *Show or hide the controls while viewing a photo or video:* Tap the screen.
- *Share a photo or video:* Tap **a**. To send multiple photos or videos, tap **a** while viewing thumbnails, select the items, then tap Share.
- *Print a photo: Tap <a>* See Printing with AirPrint on page 30.
- Delete a photo or video: Tap **m**.

 **Return to the camera:** Tap Done.

 **Upload photos and videos to your computer:** Connect iPad to your computer.

- Mac: Select the photos and videos you want, then click the Import or Download button in iPhoto or other supported photo application on your computer.
- *PC:* Follow the instructions that came with your photo application.

 Syncing with iTunes on page 16. If you delete photos or videos from iPad when you upload them to your computer, they're removed from your Camera Roll album. You can use the Photos settings pane in iTunes to sync photos and videos to the Photos app on iPad (videos can be synced only with a Mac). See

## Editing photos and trimming videos

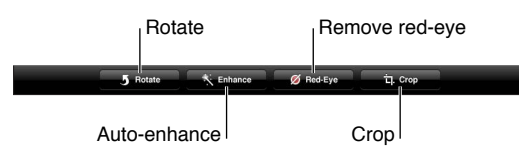

 **Edit a photo:** While viewing a photo full-screen, tap Edit, then tap a tool.

- *Auto-enhance:* Enhancing improves a photo's overall darkness or lightness, color saturation, and other qualities. If you decide against the enhancement, tap the tool again (even if you saved the changes).
- *Remove red-eye:* Tap each eye that needs correcting.
- *Crop:* Drag the corners of the grid, drag the photo to reposition it, then tap Crop. To set a specific ratio, tap Constrain.

 **Trim a video:** While viewing a video, tap the screen to display the controls. Drag either end of the frame viewer at the top of the video, then tap Trim.

 *Important:* If you choose Trim Original, the trimmed frames are permanently deleted from the original video. If you choose "Save as New Clip," a new trimmed video clip is saved in your Camera Roll album and the original video is unaffected.

# Photos **10**

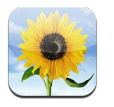

## Viewing photos and videos

Photos lets you view photos and videos on iPad, in your:

- Camera Roll album—photos and videos you took on iPad, or saved from an email, text message, webpage, or screenshot
- Stream on page 57) • Photo Stream albums—photos in My Photo Stream and your shared photo streams (see Photo
- SD memory card (see Importing photos and videos on page 60) • Last Import album—photos and videos imported from a digital camera, iOS device, or
- Photo Library and other albums synced from your computer (see Syncing with iTunes on page 16)

 *Note:* On an iPad without a camera, Saved Photos replaces the Camera Roll album.

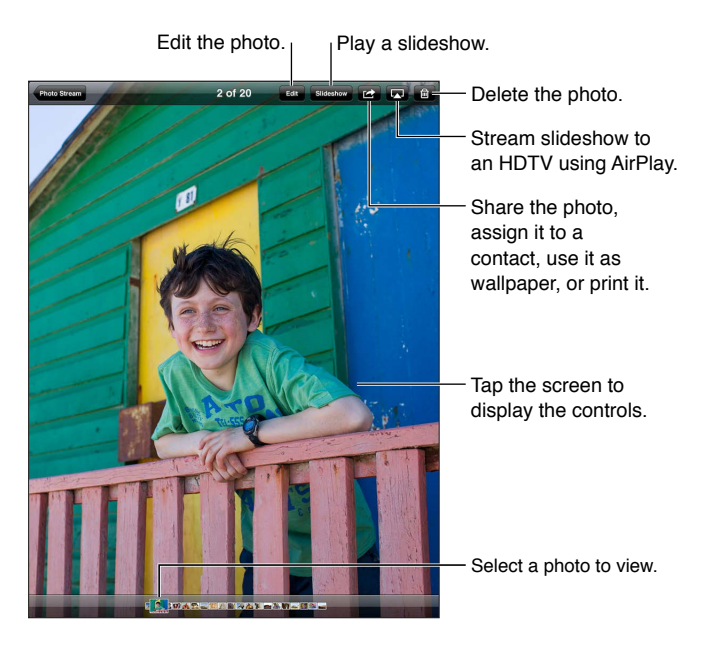

 **View photos and videos:** Tap one of the buttons at the top of the screen. For example, tap Album, then tap an album to see its thumbnails. Tap a thumbnail to see the photo or video full-screen.

- *See the next or previous photo or video:* Swipe left or right.
- *Zoom in or out:* Double-tap or pinch.
- *Pan a photo:* Drag it.
- *Play a video:* Tap **>** in the center of the screen.

You can also pinch to open or close an album, view a photo or video full-screen, or return to thumbnail view.

Albums you sync with iPhoto 8.0 (iLife '09) or later, or Aperture v3.0.2 or later, can be viewed by events or by faces. You can also view photos by location, if they were taken with a camera that supports geotagging.

 **View a slideshow:** Tap Slideshow. Select slideshow options, then tap Start Slideshow. To stop the slideshow, tap the screen. To set other options, go to Settings > Photos & Camera.

 **Stream a video or slideshow to a TV:** See AirPlay on page 30.

#### Organizing photos and videos

Create an album: Tap Albums, tap  $\bigstar$ , enter a name, then tap Save. Select items to add to the new album, then tap Done.

 *Note:* Albums created on iPad aren't synced back to your computer.

Add items to an album: When viewing thumbnails, tap **M**, select items, then tap Done.

 **Manage albums:** Tap Edit.

- *Rename an album:* Tap the album name, then enter a new name.
- *Rearrange albums:* Drag an album.
- Delete an album: Tap **@**.

Only albums created on iPad can be renamed or deleted.

#### Photo Stream

 With Photo Stream, a feature of iCloud (see Using iCloud on page 15), photos you take on iPad automatically appear on your other devices set up with Photo Stream, including your Mac or PC. Photo Stream also lets you share select photos with friends and family, directly to their devices or on the web.

#### **About Photo Stream**

When Photo Stream is turned on, photos you take on iPad (as well as any other photos added to your Camera Roll) are uploaded to your photo stream after you leave the Camera app and iPad is connected to the Internet via Wi-Fi. These photos appear in the My Photo Stream album on iPad and on your other devices set up with Photo Stream.

 **Turn on Photo Stream:** Go to Settings > iCloud > Photo Stream.

Photos added to your photo stream from your other iCloud devices also appear in My Photo Stream. iPad and other iOS devices can keep up to 1000 of your most recent photos in My Photo Stream. Your computers can keep all your Photo Stream photos permanently.

 *Note:* Photo Stream photos don't count against your iCloud storage.

 **Manage photo stream contents:** In a photo stream album, tap Edit.

- *Save photos to iPad:* Select the photos, then tap Save.
- *Share, print, copy, or save photos to your Camera Roll album:* Select the photos, then tap Share.
- *Delete photos:* Select the photos, then tap Delete.

 *Note:* Although deleted photos are removed from photo streams on your devices, the original photos remain in the Camera Roll album on the device they originated from. Photos saved to a device or computer from a photo stream are also not deleted. To delete photos from Photo Stream, you need iOS 5.1 or later on iPad and your other iOS devices. See [support.apple.com/kb/HT4486.](http://support.apple.com/kb/HT4486)

#### **Shared photo streams**

Shared photo streams let you share selected photos with just the people you choose. iOS 6 and OS X Mountain Lion users can subscribe to your shared photo streams, view the latest photos you've added,"like" individual photos, and leave comments—right from their devices. You can also create a public website for a shared photo stream, to share your photos with others over the web.

 *Note:* Shared photo streams work over both Wi-Fi and cellular networks (iPad Wi-Fi + cellular). Cellular data charges may apply.

 **Turn on Shared Photo Streams:** Go to Settings > iCloud > Photo Stream.

**Create a shared photo stream:** Tap Photo Stream, then tap  $+$ . To invite other iOS 6 or OS X Mountain Lion users to subscribe to your shared photo stream, enter their email addresses. To post the photo stream on icloud.com, turn on Public Website. Name the album, then tap Create.

Add photos to a shared photo stream: Select a photo, tap **M**, tap Photo Stream, then select the shared photo stream. To add several photos from an album, tap Edit, select the photos, then tap Share.

 **Delete photos from a shared photo stream:** Tap the shared photo stream, tap Edit, select the photos, then tap Delete.

 **Edit a shared photo stream:** Tap Photo Stream, tap Edit, then tap the shared photo stream. You can:

- Rename the photo stream
- Add or remove subscribers, and resend an invitation
- Create a public website, and share the link
- Delete the photo stream

#### Sharing photos and videos

You can share photos in email, text messages, photo streams, Twitter posts, and Facebook. Videos can be shared in email and text messages, and on YouTube.

**Share or copy a photo or video:** Choose a photo or video, then tap **a**. If you don't see **a**, tap the screen to show the controls.

The size limit of attachments is determined by your service provider. iPad may compress photo and video attachments, if necessary.

You can also copy photos and videos, and then paste them into an email or text message.

 **Share or copy multiple photos and videos:** While viewing thumbnails, tap Edit, select the photos or videos, then tap Share.

#### **Save a photo or video from:**

- *Email:* Tap to download it if necessary, tap the photo or touch and hold the video, then tap Save.
- *Text message:* Tap the item in the conversation, tap **of**, then tap Save.
- *Webpage (photo only):* Touch and hold the photo, then tap Save Image.

Photos and videos that you receive, or that you save from a webpage, are saved to your Camera Roll album (or to Saved Photos, on an iPad with no camera).

#### Printing photos

 **Print to AirPrint-enabled printers:** 

- Print a single photo: Tap **of**, then tap Print.
- *Print multiple photos:* While viewing a photo album, tap Edit, select the photos, tap Share, then tap Print.

See Printing with AirPrint on page 30.

#### Picture Frame

When iPad is locked, you can display a slideshow of all, or selected albums, of your photos.

 **Start Picture Frame:** Press the Sleep/Wake button to lock iPad, press the button again to turn the screen on, then tap  $\boxed{\mathfrak{D}}$ .

- *Pause the slideshow:* Tap the screen.
- Stop the slideshow: Pause the slideshow, then tap **2**.

 **Select which albums to display:** Go to Settings > Picture Frame.

 **Set other options for Picture Frame:** Go to Settings > Picture Frame.

 **Turn off Picture Frame:** Go to Settings > General > Passcode Lock.

#### Importing photos and videos

You can import photos and videos directly from a digital camera, from another iOS device with a camera, or from an SD memory card. For iPad 4th generation or iPad mini, use the Lightning to SD Card Camera Reader or the Lightning to USB Camera Adapter (both sold separately). For earlier iPad models, use the iPad Camera Connection Kit (sold separately), which includes both an SD card reader and a camera connector.

#### **Import photos:**

- **1** Insert the SD card reader or camera connector into the iPad Lightning connector or 30-pin dock connector.
	- *To use an SD memory card:* Insert the card in the slot on the SD card reader. Don't force the card into the slot; it fits only one way.
	- *To connect a camera or iOS device:* Use the USB cable that came with the camera or iOS device, and connect it to the USB port on the camera connector. If you're using an iOS device, make sure it's turned on and unlocked. To connect a camera, make sure the camera is turned on and in transfer mode. For more information, see the documentation that came with the camera.
- **2** Unlock iPad.
- **3** The Photos app opens and displays the photos and videos available for importing.
- **4** Select the photos and videos to import.
	- *To import all items:* Tap Import All.
	- *To import just some items:* Tap the items you want to import (a checkmark appears for each), tap Import, then tap Import Selected.
- **5** After the photos are imported, keep or delete the photos and videos on the card, camera, or iOS device.
- **6** Disconnect the SD card reader or camera connector.

A new event in the Last Import album contains all the photos you just imported.

To transfer the photos to your computer, connect iPad to your computer and import the images with a photo application such as iPhoto or Adobe Elements.